#### RECORD AND SHARE A ZOOM MEETING IN WT ZOOM SITE

If you are recording a Zoom meeting that will be used in your course and/or shared with student(s), we recommend that you set your Zoom meeting to automatically record in the Zoom cloud. Recording in the cloud ensures your video is automatically moved into our steaming server, Ensemble Video, within 24 hours. Ensemble Video makes it easy for you to share your recording with all students in WTClass or select students via email or course messages.

**NOTE**: The final location for your recording will be in your Ensemble Library, not your Zoom cloud.

# STEP 1: RECORD YOUR MEETING, AUTOMATICALLY OR MANUALLY

You may record you meeting automatically by setting it up when you schedule your meeting, or manually once you enter your Zoom meeting.

## AUTOMATICALLY RECORD YOUR MEETING (PRIOR TO THE MEETING)

1. **Sign in** at <a href="https://wtamu.zoom.us">https://wtamu.zoom.us</a> using your WT Single Sign On credentials.

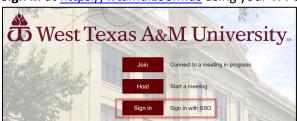

2. Select **Meetings** from the menu.

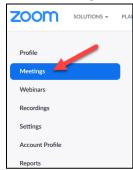

3. Click **Schedule a New Meeting** in the upper right corner of the page.

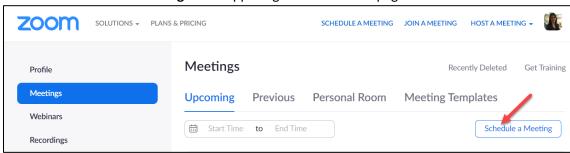

- 4. See <u>Schedule a Zoom Meeting in the WT Zoom Site</u> for a complete listing of recommended settings.
- 5. Under **Meeting Options**, select **Record the meeting automatically** and the recording of your meeting will begin as you enter the meeting.
- 6. Next, select the option to record **In the cloud** so that your recording is automatically placed into your Ensemble account within 24 hours for sharing.

**NOTE**: Your recording will not be available in the Zoom cloud.

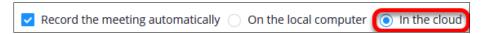

#### MANUALLY RECORD YOUR ZOOM MEETING (WHILE IN THE MEETING)

- 1. After entering your Zoom meeting, and ready to start recording, click on the **Record** button in the meeting controls.
- 2. Select **Record to the Cloud** so that your recording is automatically placed into your Ensemble account within 24 hours for sharing.

**NOTE**: It will not be available in the Zoom cloud.

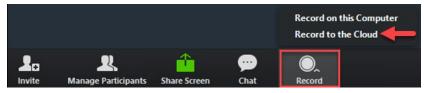

#### STEP 2: LOCATE & PUBLISH YOUR RECORDING IN ENSEMBLE

- 1. Access the WT Ensemble Video web interface at <a href="https://ensemble.wtamu.edu/">https://ensemble.wtamu.edu/</a>
- 2. Log in using your WT Single Sign On credentials.
- 3. Locate the green + Add button on your homepage, as this confirms your account is active.

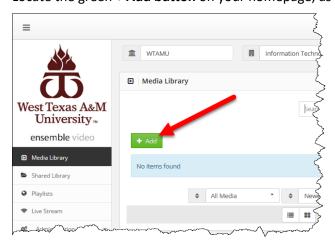

**If you do not see** a green **+Add button** on your home page in Ensemble—email <u>itsc@wtamu.edu</u> to request an Ensemble account.

- 4. Locate the video for the Zoom meeting you recently recorded.

  NOTE: This may take up to 24 hours to render after your initial recording depending on the number of videos being recorded at any one time each day.
- 5. Below your video, click on the **Publish** button.

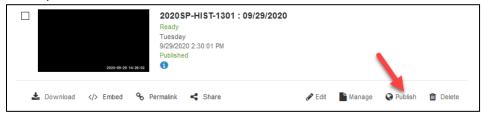

6. Scroll down to the bottom of the page and click the green Publish button to confirm.

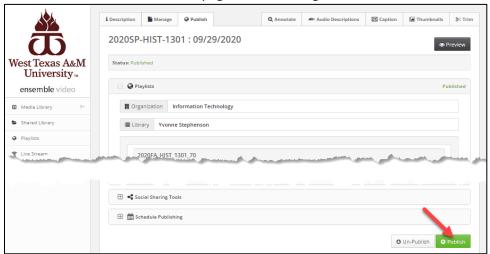

### STEP 3: DETERMINE HOW TO SHARE YOUR RECORDINGS, VIDEO OR PLAYLIST

- To place a single recording in a specific folder or module in WTClass, use the Share a Video
  option. You can also share a single video with only selected users through email or course
  messages. See <a href="How to Share an Ensemble Video with Select Student(s)">How to Share an Ensemble Video with Select Student(s)</a>
- To place all of your recordings in one location within a course, use the Share a Playlist option.
  You must first create your playlist in Ensemble to access it in WTClass. You can also share a
  playlist with only selected users through email or course messages. See <a href="How to Share an Ensemble Playlist with Select Student(s)">How to Share an Ensemble Playlist with Select Student(s)</a>

## STEP 4: SHARE YOUR RECORDING(S)

For faculty, Zoom meeting recordings are automatically migrated into the WT Streaming Media Server, Ensemble Video. All Zoom recordings are deleted from the Zoom Cloud and reside within Ensemble to save limited space available within the Zoom Cloud.

#### TO SHARE A SINGLE VIDEO WITH SELECT USERS IN WTCLASS

- 1. Access Ensemble and login at https://ensemble.wtamu.edu/.
- 2. Locate the Video you want to share.
- 3. Under you Video, click on the **Publish** button.

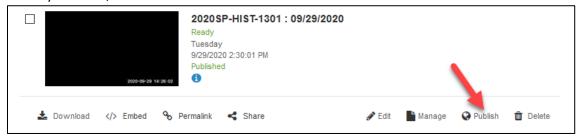

4. Scroll down to the bottom of the page and click the green **Publish** button to confirm.

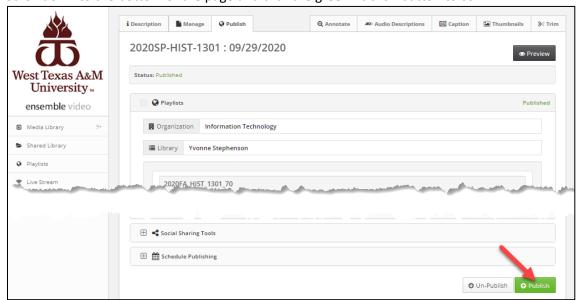

5. Below the video you want to share, click Permalink.

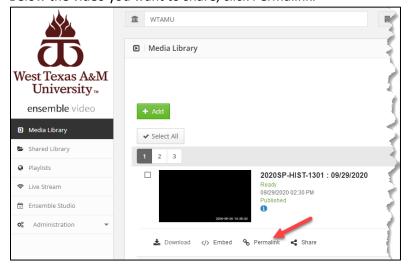

6. **Select** and **Copy** (Ctrl + C) the Video Permalink link to share.

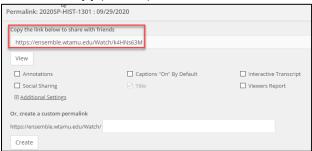

- 7. Go to your course in **WTClass**.
- 8. Select **Send Email** or **Course Messages** from your course menu.

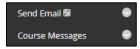

9. Compose an Email or Course Message to your desired recipient(s).

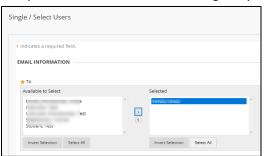

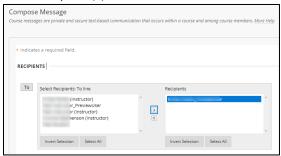

10. Paste (Ctrl + V) the Video Permalink into the body of the email or message

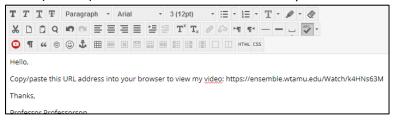

11. Click Submit.

## TO SHARE A SINGLE VIDEO WITH SELECT USERS OUTSIDE OF WTCLASS VIA EMAIL

- 1. Access Ensemble and login at <a href="https://ensemble.wtamu.edu/">https://ensemble.wtamu.edu/</a>.
- 2. Locate the **Video** you want to share.
- 3. Under you video, click on the **Publish** button.

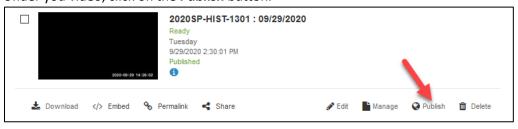

4. Scroll down to the bottom of the page and click the green **Publish** button to confirm.

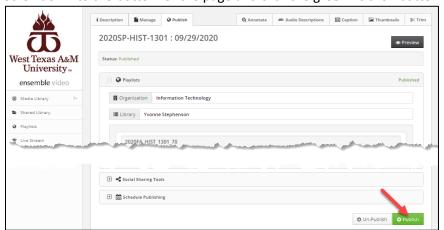

5. Below the video you want to share, click Permalink.

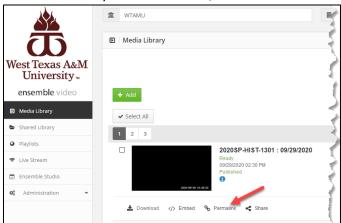

6. **Select** and **Copy** (Ctrl + C) the Video Permalink link to share.

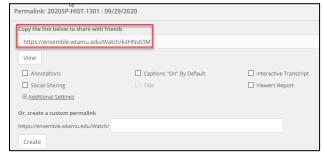

- 7. Open your email and compose your message to your desired recipient(s).
- 8. Paste (Ctrl + V) the Video Permalink into the body of the email.

Hello,

Copy/paste this URL address into your browser to view my video: https://ensemble.wtamu.edu/Watch/k4HNs63M

Thanks,

Professor Professorson

9. Click Send.

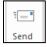

#### TO SHARE A PLAYLIST WITH SELECT USERS IN WTCLASS

- 12. Access Ensemble and login at <a href="https://ensemble.wtamu.edu/">https://ensemble.wtamu.edu/</a>.
- 13. Click on Playlists.

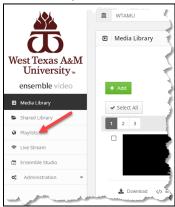

14. Locate the Playlist you want to share and click **+Create Permalink** to generate a permanent link.

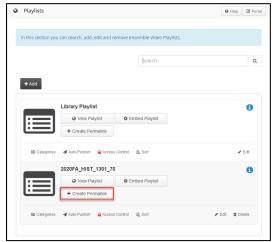

15. Next click on Permalink.

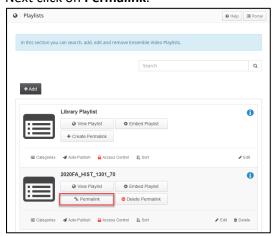

16. **Select** and **Copy** (Ctrl + C) the Playlist Permalink link to share.

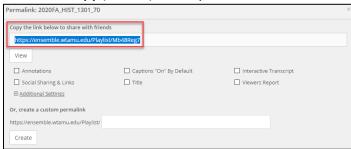

- 17. Go to your course in WTClass.
- 18. Select **Send Email** or **Course Messages** from your course menu.

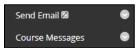

19. Compose an Email or Course Message to your desired recipient(s).

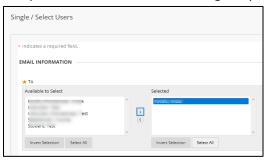

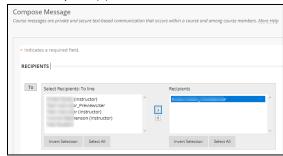

20. Paste (Ctrl + V) the Playlist Permalink into the body of the email or message

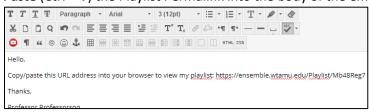

21. Click Submit.

#### TO SHARE A PLAYLIST WITH SELECT USERS OUTSIDE OF WTCLASS VIA EMAIL

- 1. Access Ensemble and login at <a href="https://ensemble.wtamu.edu/">https://ensemble.wtamu.edu/</a>.
- 2. Click on Playlists.

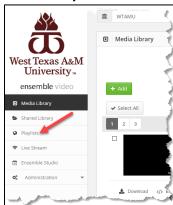

3. Locate the Playlist you want to share and click **+Create Permalink** to generate a permanent link.

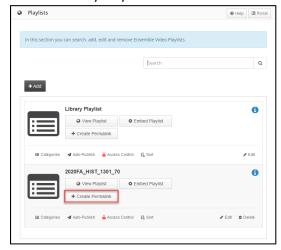

4. Next click on Permalink.

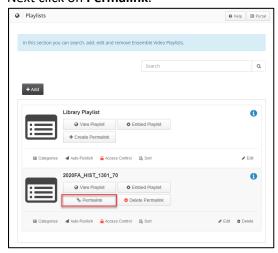

5. **Select** and **Copy** (Ctrl + C) the Playlist Permalink link to share.

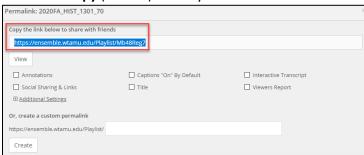

- 6. Open your email and compose your message to your desired recipient(s).
- 7. **Paste** (Ctrl + V) the Playlist Permalink into the body of the email.

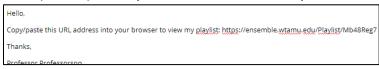

8. Click Send.

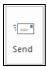